**Property** 

# **Bank Accounts**

# TABLE OF CONTENTS

| Introduction to Bank Accou | unts                                       | 2 |
|----------------------------|--------------------------------------------|---|
| Viewing bank accounts      |                                            | 2 |
| Printing a report from     | the bank accounts screen                   | 3 |
|                            | pank account from the bank accounts screen |   |
| Creating a new investn     | ment at call account                       | 5 |
| Creating a new investn     | ment term account                          | 6 |
| Creating a new bank ac     | account from a building card               | 6 |
| Deactivating a bank ac     | ccount                                     | 7 |
| Activating a bank acco     | ount                                       |   |

# INTRODUCTION TO BANK ACCOUNTS

Each building you manage on PropertyIQ needs to have a unique main bank account. This is the bank account that holds the admin and sinking/maintenance/capital works/reserve funds for each building. Some buildings also have an investment account. Details of all bank accounts can be viewed from the Bank Accounts screen.

#### VIEWING BANK ACCOUNTS

To access the bank accounts screen, go to

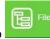

and select Bank Accounts.

- Main bank accounts show in **black**
- Investment accounts show in orange
- 1. You can click on any column heading to order the screen by that heading
- 2. Enter some key letters in any of the empty boxes on the top line to refine your search
- 3. Click to view all bank accounts (active and inactive)
- 4. Click to view active bank accounts only. This is selected by default
- 5. Click to view inactive bank accounts only
- 6. The account name shows here
- 7. The BSB shows here
- 8. The account number shows here
- 9. If it's an investment account, and you've entered a type, it shows here i.e. whether a term or at call account
- 10. The interest rate shows here
- 11. If it's a term deposit, and you've entered a maturity date, it shows here
- 12. The balance in the admin fund shows here
- 13. The balance in the reserve/sinking/maintenance/capital works fund shows here
- 14. The total balance in the bank account shows here
- 15. Select Print to create a PDF report
- 16. Click +Add to add a new bank account
- 17. Click View to view a bank account you have highlighted on the screen

| Prope | ertyIQ Strata 📔 Fil    | e 💽 To Do 🗜 | Processing SBi | lling Dend of Peri | od 们 Reporting | Utilities ? He | slp 🔀 Log Out  | Curre                 | ently Logged In as: Nicki Scrivener<br>Role: Administrator<br>0.209.0 15/10/2020 |  |  |  |
|-------|------------------------|-------------|----------------|--------------------|----------------|----------------|----------------|-----------------------|----------------------------------------------------------------------------------|--|--|--|
|       | Bank Accounts          |             |                |                    |                |                |                |                       |                                                                                  |  |  |  |
|       | Account Name Վ         | BSB         | Account No     | Investment Type    | Interest Rate  | Maturity Date  | Admin Balance  | Capital Works Balance | Balance                                                                          |  |  |  |
|       |                        | 2           |                |                    |                |                |                |                       |                                                                                  |  |  |  |
|       | Bellavue               | 182-266     | 55555999       |                    | 0.00%          |                | \$103,791.99   | \$249.09              | \$104,041.08 🔺                                                                   |  |  |  |
| E     | Benny 👩                | 123-888 7   | 85246548 8     |                    | 0.00%          |                | \$0.00         | \$0.00                | \$0.00                                                                           |  |  |  |
| E     | Blackburn Gardens      | 184-444     | 5456766        |                    | 0.00%          |                | \$0.00         | \$0.00                | \$0.00                                                                           |  |  |  |
| E     | Boom Building Bank Ac  | 182-182     | 701802903      |                    | 0.00%          |                | \$456,000.00   | \$1,200,000.00        | \$1,656,000.00                                                                   |  |  |  |
| E     | Breakers North CTS 11  | 183-123     | 3355778        |                    | 0.00%          |                | \$0.00         | \$0.00                | \$0.00                                                                           |  |  |  |
| E     | Brett                  | 082-567     | 12345645       |                    | 0.00%          |                | \$0.00         | \$0.00                | \$0.00                                                                           |  |  |  |
| 0 E   | Bretts Account         | 182-222     | 987654123      |                    | 0.00%          | _              | \$4,079.15     | \$1,004.37            | \$5,083.52                                                                       |  |  |  |
|       | Bretts Account         | 182-222     | 898989899      | Term 9             | 1.02% 10       | 15/12/2020 11  | 12 \$20,500.00 | 13 \$0.00             | 14 \$20,500.00                                                                   |  |  |  |
|       | Bretts New Car         | 182-222     | 102938477      |                    | 0.00%          |                | \$0.00         | \$0.00                | \$0.00                                                                           |  |  |  |
| E     | Building 1003          | 182-222     | 89431465       |                    | 0.00%          |                | \$0.00         | \$0.00                | \$0.00                                                                           |  |  |  |
| 0 E   | Building 689           | 012-224     | 8776654        |                    | 0.00%          |                | \$95,485.95    | \$200,000.00          | \$295,485.95                                                                     |  |  |  |
| E     | Building 690           | 012-456     | 9999999        |                    | 0.00%          |                | \$94,295.33    | \$149,445.00          | \$243,740.33                                                                     |  |  |  |
| E     | Building 691           | 012-765     | 09988776       |                    | 0.00%          |                | \$98,724.27    | \$175,000.00          | \$273,724.27                                                                     |  |  |  |
|       | ouilding Name          | 123-235     | 125876985      |                    | 0.00%          |                | \$0.00         | \$0.00                | \$0.00                                                                           |  |  |  |
| 0 E   | Burnett Towers         | 182-222     | 7766554        |                    | 0.00%          |                | \$609.00       | \$20,000.00           | \$20,609.00                                                                      |  |  |  |
| E     | Burnett Towers Investm | 182-222     | 7686454        |                    | 0.00%          |                | \$0.00         | \$0.00                | \$0.00                                                                           |  |  |  |
|       | Canning Court          | 186-200     | 354356         |                    | 0.00%          |                | \$0.00         | \$0.00                | \$0.00                                                                           |  |  |  |
|       | Cap St Main            | 182-182     | 1232654598     |                    | 0.00%          |                | \$0.00         | \$0.00                | <b>16 17</b> ·                                                                   |  |  |  |
|       |                        |             |                |                    |                |                |                | Print Bank Accord     |                                                                                  |  |  |  |

### PRINTING A REPORT FROM THE BANK ACCOUNTS SCREEN

#### Select Print Bank account

|             |             |         |            | B               | ank Acco      | unts          |               |                       |                  |
|-------------|-------------|---------|------------|-----------------|---------------|---------------|---------------|-----------------------|------------------|
| Accourt     | t Name 🔺    | BSB     | Account No | Investment Type | Interest Rate | Maturity Date | Admin Balance | Capital Works Balance | Balance          |
| 1001 Vibe S | henton Park | 182-226 | 254999444  |                 | 0.00%         |               | \$30,133.17   | -\$9,833.37           | \$20,299.80      |
| 100454      |             | 182-222 | 653458968  |                 | 0.00%         |               | \$4.92        | \$0.00                | \$4.92           |
| 100860      |             | 111-888 | 19921991   |                 | 0.00%         |               | -\$6,508.80   | \$6,010.00            | -\$498.80        |
| 101010      |             | 434-900 | 35352523   |                 | 0.00%         |               | \$0.00        | \$0.00                | \$0.00           |
| 10154       |             | 182-222 | 2655456    |                 | 0.00%         |               | \$850.00      | \$0.00                | \$850.00         |
| 10453       |             | 111-111 | 1111111    | Term            | 3.90%         | 31/5/2018     | \$95,972.81   | \$622,902.25          | \$718,875.06     |
| 12343       |             | 686-888 | 674676     |                 | 0.00%         |               | \$0.00        | \$0.00                | \$0.00           |
| 1243 Anne / | Avenue      | 182-222 | 347132     |                 | 0.00%         |               | -\$6,110.26   | \$7,346.00            | \$1,235.74       |
| 14543       |             | 182-222 | 6124356    |                 | 0.00%         |               | \$0.00        | \$0.00                | \$0.00           |
| 18145 - Opi | al Ridge    | 183-333 | 5268479    |                 | 0.00%         |               | \$1,000.00    | \$5,000.00            | \$6,000.00       |
| 203454      |             | 182-222 | 123123     |                 | 0.00%         |               | \$0.00        | \$0.00                | \$0.00           |
| 21513       |             | 786-878 | 6686699    |                 | 0.00%         |               | \$0.00        | \$0.00                | \$0.00           |
| 23434       |             | 182-222 | 898989899  | At Call         | 0.00%         |               | \$20,500.00   | \$0.00                | \$20,500.00      |
| 4343 The Y  | arra        | 182-266 | 221694607  |                 | 0.00%         |               | \$28,567.19   | \$105.56              | \$28,672.75      |
| 4444        |             | 123-456 | 562563523  |                 | 0.00%         |               | \$9,990.00    | \$0.00                | \$9,990.00       |
| 45445       |             | 182-222 | 5455       |                 | 0.00%         |               | \$0.00        | \$0.00                | \$0.00           |
| 66666M      |             | 001-001 | 300300300  |                 | 0.00%         |               | \$0.00        | \$0.00                | \$0.00           |
| 6881234     |             | 087-345 | 4523264    |                 | 0.00%         |               | \$0.00        | \$0.00                | \$0.00           |
|             |             |         |            |                 |               |               |               | Print Bank Accou      | nts 🕂 Add 🗈 View |

- 1. By default, the report will be generated for all buildings
- 2. Select Single Building and use the search icon to find the building if you want to print for a single building
- 3. If you use folios, you can select to print for all folios or for a single folio
- 4. You can print for all managers or select a single manager from the dropdown list
- 5. You can print all bank account types or select individual types. The choices are:
  - i. Main
  - ii. Investment
- 6. Select the bank type (bank name)
- 7. If it's an investment account and you have entered an investment type you can select all types or select individual types. The choices are:
  - i. At call
  - ii. Term
- 8. If it's an investment term account you can filter the report by maturity date by entering a date range here
- 9. You can select a balance range here
- 10. You can group by building if you want to show all the accounts for a building together
- 11. Select sort order
- 12. You can export the report to excel by selecting here
- 13. Generate to create the report in PDF format

| Print Bank Accounts | ×                               |
|---------------------|---------------------------------|
| Filter              |                                 |
| 1 🗌 Single Building | P (2)                           |
| Folio 3             | All Folios                      |
| Manager 4           | All Managers                    |
| Account Type 5      | All Accounts 💠                  |
| Bank Type           | All Bank Types                  |
| Investment Type     |                                 |
| Maturity Date       | From To 8                       |
| Bank Balance        | Min \$0.01 Max 9                |
| Group               | Sort                            |
| None                | S/Plan                          |
|                     | Building Name                   |
|                     | Maturity Date                   |
|                     | Bank Balance                    |
|                     | Manager                         |
|                     | 1213                            |
|                     | 🖾 Export 🛛 🖴 Generate 🛛 🗙 Close |

# CREATING A NEW MAIN BANK ACCOUNT FROM THE BANK ACCOUNTS SCREEN

- 1. From the bank accounts screen click +Add
- 2. Enter the bank account name
- 3. Enter the six-digit BSB.
- 4. Enter the bank account number
- 5. Choose the bank type (name of your bank) from the dropdown list
- 6. Enter the Bank branch name
- 7. Enter the bank branch domicile (address of the branch)
- 8. Use the dropdown list to select whether this is a main or an Investment Account. The first account you create for a building will always be the main account
- 9. Use the dropdown to select the correct cheque stationery layout if you are printing cheques. The cheque layouts are in your settings. See the "Settings" manual for full details
- 10. Enter the next blank cheque number in the cheque book. PropertyIQ Strata will allocate the number you enter to the first cheque you generate on the program
- 11. Click Save when you are ready
- 12. Click *Cancel* to cancel the process

PropertyIQ Bank Accounts 27.10.2020 4

| Bank Account                                     | Admin Balance | Sinking Balance | Balance      |   |
|--------------------------------------------------|---------------|-----------------|--------------|---|
| Name* OC 23213 2                                 |               |                 |              |   |
| B\$B* 183-334 3                                  | \$9.80        | \$0.00          | \$9.80       | - |
| Account Number* 1006546                          | \$4.92        | \$0.00          | \$4.92       |   |
| Bank Type* Macquarie Bank 5                      | -\$498.80     | \$6,010.00      | \$5,511.20   |   |
| Branch Melbourne 6                               | \$0.00        | \$0.00          | \$0.00       |   |
| Branch Domicile 101 Collins Street, Melbournel 7 | \$1,475.00    | \$0.00          | \$1,475.00   |   |
| Account Type* Main 8                             | \$105,336.76  | \$713,811.25    | \$819,148.01 |   |
| Cheque Stationery MBL - Blank 9 V                | \$0.00        | \$0.00          | \$0.00       |   |
| Next Cheque No                                   | \$8.16        | \$7,346.00      | \$7,354.16   |   |
| ■ Save ★ Cancel                                  | \$0.00        | \$0.00          | \$0.00       |   |
|                                                  | \$1,000.00    | \$5,000.00      | \$6,000.00   |   |
| 0.00%                                            | \$0.00        | \$0.00          | \$0.00       |   |
| 0.00%                                            | \$0.00        | \$0.00          | \$0.00       |   |
| 0.00%                                            | \$0.00        | \$0.00          | \$0.00       | Ī |
| 0.00%                                            | \$0.00        | \$0.00          | \$0.00       | 5 |
| 0.00%                                            | \$0.00        | \$0.00          | \$0.00       |   |
| 0.00%                                            | \$0.00        | \$2.00          | \$0.00       |   |
| 0.00%                                            | \$1,000.00    | \$2,000.00      | \$3,000.00   |   |
| 0.00%                                            | \$0.00        | \$0.00          | 1 \$0.00     | - |
|                                                  |               |                 | + Add 🕒 View | w |

# CREATING A NEW INVESTMENT AT CALL ACCOUNT

- 1. Enter the name of the bank account
- 2. Enter the six-digit BSB
- 3. Enter the account number
- 4. Select the bank type from the dropdown list
- 5. Enter the branch name
- 6. Enter the branch domicile (address of the branch)
- 7. Select the account type investment
- 8. Select the investment type at call
- 9. Enter the current interest rate
- 10. Maturity date is not required for an at call account
- 11. Enter the next blank cheque number. If this is a new bank account, the next cheque number will be 1
- 12. Enter any notes about this bank account

| Pr | opertylQ Strata          | File To Do | Processing \$ | Billing D Er | nd of Period 🔳 R                | eporting 🔗 Utili   | ies <b>?</b> Help | Log Out       |                       | Currently Logged In as: an<br>Role: Super Administrati<br>0.184.0 12/9/201 |  |
|----|--------------------------|------------|---------------|--------------|---------------------------------|--------------------|-------------------|---------------|-----------------------|----------------------------------------------------------------------------|--|
|    | Bank Accounts            |            |               |              |                                 |                    |                   |               |                       |                                                                            |  |
|    | Account Name 🔺           | BSB        | Account No    | Investment   | Type II                         | nterest Rate       | Maturity Date     | Admin Balance | Capital Works Balance | Balance                                                                    |  |
|    |                          |            |               |              | Bank Account                    |                    | ×                 |               |                       |                                                                            |  |
|    | 009                      | 182-182    | 1654654       |              | Name*                           | SP 2643 Investment |                   | \$0.00        | \$0.00                | \$0.00                                                                     |  |
|    | 100 Account              | 234-235    | 23515         | At Call      |                                 | 182-222 2          |                   | \$0.00        | \$0.00                | \$0.00                                                                     |  |
|    | 100 Tall Building        | 182-222    | 988766678     |              | Account Number                  |                    |                   | \$148,100.00  | \$221,900.00          | \$370,000.00                                                               |  |
| •  | 1005_Account             | 012-854    | 757858558     |              | Bank Type*                      | Macquarie Bank     | \$ 4              | \$100.00      | \$0.00                | \$100.00                                                                   |  |
|    | 1008                     | 111-888    | 19921991      |              | Branch                          | Sydney 5           |                   | -\$905.50     | \$100,010.00          | \$99,104.50                                                                |  |
|    | 101010                   | 434-900    | 35352523      |              | Branch Domicile                 | 1 Shelley Street   |                   | \$0.00        | \$0.00                | \$0.00                                                                     |  |
|    | 1014532                  | 182-222    | 265475698     |              | Account Type*                   | Investment 7       | •                 | \$1,345.00    | \$0.00                | \$1,345.00                                                                 |  |
|    | 1212                     | 182-222    | 77647477      |              | Investment Type*                |                    |                   | \$100.00      | \$100.00              | \$200.00                                                                   |  |
|    | 131313                   | 182-222    | 575878888     |              | Interest Rate                   |                    | 2.00%             | \$100.00      | \$100.00              | \$200.00                                                                   |  |
|    | 18 - Opal Ridge          | 183-333    | 5268479       |              | Maturity Date<br>Next Cheque No | (1)                | 2                 | \$1,000.00    | \$5,000.00            | \$6,000.00                                                                 |  |
|    | 1st Ave                  | 182-222    | 653298741     |              | Notes                           |                    |                   | \$2,500.00    | \$25,000.00           | \$27,500.00                                                                |  |
|    | 215                      | 786-878    | 6686699       |              | 1                               | 12                 |                   | \$0.00        | \$0.00                | \$0.00                                                                     |  |
|    | 437                      | 723-457    | 3472747       |              |                                 |                    |                   | \$0.00        | \$0.00                | \$0.00                                                                     |  |
|    | 4444                     | 123-456    | 562563523     |              | 1                               | E Sav              | e 🗙 Cancel        | \$0.00        | \$0.00                | \$0.00                                                                     |  |
|    | 453444                   | 182-222    | 656789        |              | 0.00%                           |                    |                   | \$24,931.33   | \$6,316.67            | \$31,248.00                                                                |  |
|    | 45432344                 | 182-222    | 674676        |              | 0.00%                           |                    |                   | \$95.00       | \$105.00              | \$200.00                                                                   |  |
|    | 4573                     | 182-222    | 4588484845    |              | 0.00%                           |                    |                   | \$0.00        | \$0.00                | \$0.00                                                                     |  |
|    | 51 Queen Vic SPlan 32324 | 184-444    | 6347655       |              | 0.00%                           |                    |                   | \$0.00        | \$0.00                | \$0.00                                                                     |  |
|    |                          |            |               |              |                                 |                    |                   |               | 🖨 Print Ban           | Accounts + Add D View                                                      |  |

#### CREATING A NEW INVESTMENT TERM ACCOUNT

- 1. Enter the name of the bank account
- 2. Enter the six-digit BSB
- 3. Enter the account number
- 4. Select the bank type from the dropdown list
- 5. Enter the branch name
- 6. Enter the branch domicile (address of the branch)
- 7. Select the account type investment
- 8. Select the investment type at call
- 9. Enter the current interest rate
- 10. Enter the term maturity date
- 11. Enter the next blank cheque number. If this is a new bank account, the next cheque number will be 1
- 12. Enter any notes about this bank account

| Fiop   |                      |         | Processing |               | If Period Period Reporting Put                                  |               | Log Out       |                       | Role: Super Administra<br>0.184.0 12/9/20 |
|--------|----------------------|---------|------------|---------------|-----------------------------------------------------------------|---------------|---------------|-----------------------|-------------------------------------------|
|        | Account Name 🔺       | BSB     | Account No | Investment Ty |                                                                 | Maturity Date | Admin Balance | Capital Works Balance | Balance                                   |
|        |                      | 1       | 1          |               | Bank Account                                                    | ×             | 1             |                       | 1                                         |
| 009    |                      | 182-182 | 1654654    | -             |                                                                 |               | \$0.00        | \$0.00                | \$0.00                                    |
|        | Account              | 234-235 | 23515      | At Call       | Name*         SP 1002 Investment           BSB*         182-222 |               | \$0.00        | \$0.00                | \$0.00                                    |
| 100    | Tall Building        | 182-222 | 988766678  |               | Account Number* 30034                                           |               | \$148,100.00  | \$221,900.00          | \$370,000.00                              |
| 0 1005 | 5_Account            | 012-854 | 757858558  |               | Bank Type* Macquarie Bank                                       | ÷ (4)         | \$100.00      | \$0.00                | \$100.00                                  |
| 1008   | 3                    | 111-888 | 19921991   |               | Branch Sydney 5                                                 |               | -\$905.50     | \$100,010.00          | \$99,104.50                               |
| 1010   | 010                  | 434-900 | 35352523   |               | Branch Domicile 1 Shelley Street 6                              |               | \$0.00        | \$0.00                | \$0.00                                    |
| 1014   | 1532                 | 182-222 | 265475698  |               | Account Type* Investment                                        | \$ 7          | \$1,345.00    | \$0.00                | \$1,345.00                                |
| 1212   | 2                    | 182-222 | 77647477   |               |                                                                 |               | \$100.00      | \$100.00              | \$200.00                                  |
| 1313   | 313                  | 182-222 | 575878888  |               | Term 13 months                                                  | <u>9</u> ?    | \$100.00      | \$100.00              | \$200.00                                  |
| 18-    | Opal Ridge           | 183-333 | 5268479    |               | Interest Rate<br>Maturity Date 29/10/2020 11                    | 2.00% 10      | \$1,000.00    | \$5,000.00            | \$6,000.00                                |
| 1st A  | we                   | 182-222 | 653298741  |               | Next Cheque No 12                                               |               | \$2,500.00    | \$25,000.00           | \$27,500.00                               |
| 215    |                      | 786-878 | 6686699    |               | Notes                                                           |               | \$0.00        | \$0.00                | \$0.00                                    |
| 437    |                      | 723-457 | 3472747    |               | 13                                                              |               | \$0.00        | \$0.00                | \$0.00                                    |
| 4444   | 1                    | 123-456 | 562563523  |               |                                                                 | 10            | \$0.00        | \$0.00                | \$0.00                                    |
| 4534   | 144                  | 182-222 | 656789     |               | 🗑 Sa                                                            | re 🗶 Cancel   | \$24,931.33   | \$6,316.67            | \$31,248.00                               |
| 4543   | 32344                | 182-222 | 674676     |               | 0.00%                                                           |               | \$95.00       | \$105.00              | \$200.00                                  |
| 4573   | 3                    | 182-222 | 4588484845 |               | 0.00%                                                           |               | \$0.00        | \$0.00                | \$0.00                                    |
| 51 Q   | ueen Vic SPlan 32324 | 184-444 | 6347655    |               | 0.00%                                                           |               | \$0.00        | \$0.00                | \$0.00                                    |
|        |                      |         |            |               |                                                                 |               |               | 👜 Print Bank Act      | counts + Add 🗅 View                       |

# CREATING A NEW BANK ACCOUNT FROM A BUILDING CARD

If you are adding a new building that doesn't yet have a main bank account attached, you can add it from the building card.

- 1. Click on the search icon to open the bank account tab
- 2. Click +Add to add a new bank account
- 3. Enter the bank account name
- 4. Enter the six-digit BSB.
- 5. Enter the account number
- 6. Choose the bank type (name of your bank) from the dropdown list
- 7. Enter the bank branch name
- 8. Enter the bank branch domicile (address of the branch)
- 9. Use the dropdown list to select whether this is a main or an Investment Account. The first account you create for a building will always be the main account
- 10. Use the dropdown to select the correct cheque stationery layout if you are printing cheques. The cheque layouts are in your settings. See the "Settings" manual for full details
- 11. Enter the next blank cheque number in the cheque book. PropertyIQ Strata will allocate the number you enter to the first cheque you generate on the program
- 12. Save when you are ready
- 13. Cancel to cancel the process

| Building                         |                    | Bani | Accounts | ;       |            |          |               |           |               |              | ×              |                       |
|----------------------------------|--------------------|------|----------|---------|------------|----------|---------------|-----------|---------------|--------------|----------------|-----------------------|
| O/Corp*                          | 2543               |      |          |         | Ba         | ank      |               | cou       | nts           |              |                |                       |
| Manager*                         | Anne Fluva 🔻       |      | Accou    | BSB     | Accou      | Invest   |               | Maturit   |               | Sinkin       | Balance        |                       |
| -<br>Folio*                      |                    |      |          |         |            |          |               |           |               |              |                |                       |
| Building Type*                   | Strata             |      | Jacks    |         |            |          |               |           |               | 4.0          | \$19.11 ^      |                       |
| uilding Sub Type*                |                    |      | 10453    | Bank    | Account    |          |               |           |               | <b>×</b> 4,0 | \$819,1        |                       |
|                                  | Townhouses         |      |          | N       | ame*       | 00       | 2543 Mani     | e Gardens | -3            |              |                |                       |
|                                  | 55                 |      | Pirand   | в       | SB*        | 18       | 3-334 4       |           |               | ,87          | \$110,7        |                       |
|                                  | 110                |      | Club H   | A       | ccount Nur | nber* 35 | 6464 5        |           |               | \$0.00       | \$0.00         |                       |
| ctive                            | All Inclusive Fees |      | Liberty  | в       | ank Type*  | M        | acquarie Ba   | nk        | • 6           | 00.00        | \$13.26        |                       |
| ebt Collection                   | Payment Plan       |      | 100454   | в       | ranch      | Me       | elbourne      | 7         |               | \$0.00       | \$4.92         |                       |
|                                  |                    |      | Lifesty  | в       | ranch Dom  | icile 10 | 1 Collins St, | Melbourne | - (8)         | \$0.00       | \$0.00         |                       |
| Settings Dat                     | tes Charges Info F |      | Myer     | A       | ccount Typ | e* M     | ain           |           | <b>v</b> _9   | \$0.00       | \$0.00         | Emails Log of Changes |
|                                  |                    |      | Lowan    | c       | heque Stat | ionery M | BL - Blank    |           | <b>v</b> (10) | 65.00        | -\$4,92        |                       |
| <ul> <li>Bank Account</li> </ul> |                    |      | Wayne    | N       | ext Cheque | No       |               | (11)      | 1             | \$0.00       | \$0.00         |                       |
| Accou                            | 1                  |      | Kelly    |         |            |          | Г             | <u> </u>  |               | \$0.00       | \$0.00         |                       |
|                                  | cate Levy Receipts |      | Kaitlin  |         |            |          | L             | Save      | X Cancel      | \$0.00       | \$0.00         |                       |
| Reserve F                        |                    |      | CTS4     | 182-222 | 23465      |          | 0.00%         | 12        | 5U.00         | \$0.00       | \$0.00         |                       |
| Balance L                        | imit \$0.00        |      | Kelly    | 182-222 | 131444     | At Call  | 1,20%         |           | \$640.00      | \$0.00       | \$640.00       | rest                  |
| <b>T</b> 0 III                   |                    |      | Wayne    | 182-222 | 1215487    | At Call  | 0.90%         |           | \$31.80       | \$0.00       |                |                       |
| <ul> <li>Tax Setting:</li> </ul> | s                  |      | Carltons |         | 98745      | 710 000  | 0.00%         |           | \$10.00       | \$0.00       | \$10.00        |                       |
| Income Ta                        | ax Return 🔲        |      | CTS3     | 182-222 |            |          | 0.00%         |           | \$10.00       | \$0.00       | \$10.00        |                       |
| GST Regis                        |                    |      |          |         |            |          |               |           |               |              |                |                       |
| Frequency                        |                    |      | mark     | 182-222 | 11225      |          | 0.00%         | 2)        | \$0.00        | \$0.00       | \$0.00 🔻       |                       |
| Basis                            | Accrual V          |      |          |         |            |          |               | + Add     | 🗅 View        | 🗸 Select     | X Close        |                       |
| Deregister                       | red                |      |          |         |            |          |               | Allow dis | COUNT UD TO   | Uldavsa      | atter que date |                       |

### DEACTIVATING A BANK ACCOUNT

A status setting is available when editing a bank account under File > Bank Accounts > select Bank Account > Edit.

- 1. Untick the checkbox to deactivate the bank account
- 2. Or alternatively, select the *Deactivate* button

The help tooltip states: "Marking a bank account as active or inactive will allow filtering of the bank accounts on the bank reconciliation screen."

| Bank Account      |                   | ×      |
|-------------------|-------------------|--------|
| Name*             | 089 Bank Account  | ]      |
| B\$B*             | 182-182           | ]      |
| Account Number*   | 99991155          | ]      |
| Bank Type*        | Macquarie Bank 🗸  | ]      |
| Branch            |                   | ]      |
| Branch Domicile   |                   | ]      |
| Account Type*     | Main 🗸            | ]      |
| Cheque Stationery | MBL - Blank 🗸     |        |
| Next Cheque No    | f                 |        |
| Notes             |                   |        |
|                   |                   |        |
| Active            | ₹ 2               | 2      |
|                   | Deactivate 🖪 Save | Cancel |

NOTE

🚧 When changing a building's status to inactive, any bank accounts linked to that building will automatically be made

inactive.

PropertyIQ Bank Accounts 27.10.2020 7

#### ACTIVATING A BANK ACCOUNT

You can re-activate an inactive bank account using the status setting when editing a bank account under File > Bank Accounts > select Bank Account > Edit.

- 1. Tick the checkbox to activate the bank account
- 2. Or alternatively, select the Activate button

The help tooltip states: "Marking a bank account as active or inactive will allow filtering of the bank accounts on the bank reconciliation screen."

| Bank Account      |                    | ×        |
|-------------------|--------------------|----------|
| Name*             | 089 Bank Account   |          |
| B\$B*             | 182-182            |          |
| Account Number*   | 99991155           |          |
| Bank Type*        | Macquarie Bank     | ~        |
| Branch            |                    |          |
| Branch Domicile   |                    |          |
| Account Type*     | Main               | ~        |
| Cheque Stationery | MBL - Blank        | ~        |
| Next Cheque No    |                    |          |
| Notes             |                    |          |
|                   |                    |          |
| Active            | □ ?                | -2       |
| [ [               | II Activate 🖪 Save | X Cancel |

NOTE

When changing a building's status from inactive to active, any bank accounts linked to that building will automatically be made active.